## Como adicionar D[espesa](http://sigloc.com.br/documentacao/?p=260)

 Essa função realizar o cadastramento de um despesa de sua Igreja.

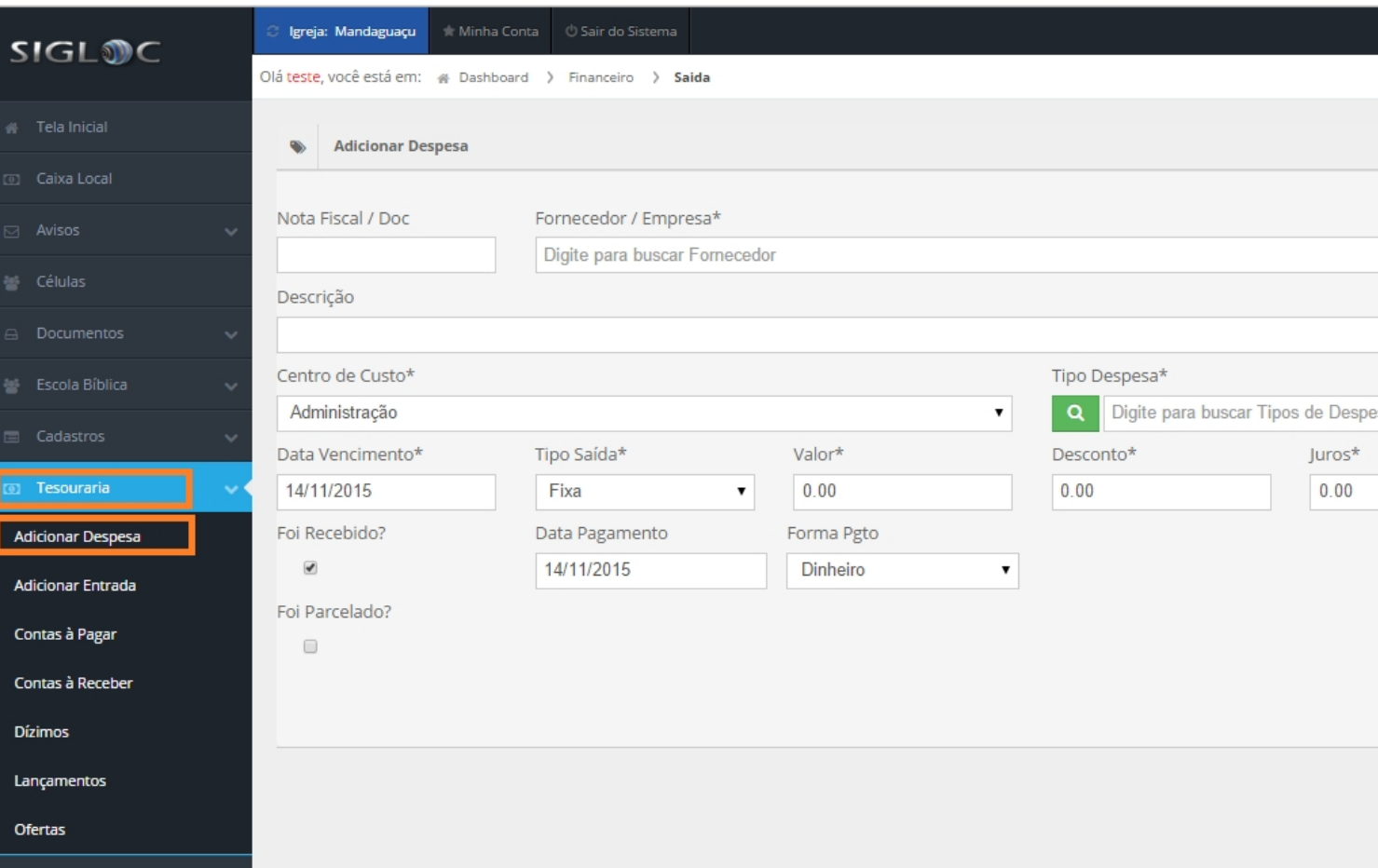

- [Informe numero do documento\(Não é obrigatório\).](http://sigloc.com.br/documentacao/wp-content/uploads/2015/11/add-dispesa.png)
- Digite para buscar o fornecedor (Caso não tenha cadastro ainda, basta escrever o nome que ao lançar o sistema já o cadastra automáticamente).
- Selecione o centro de custo referente à esta despesa. (Importante para gráficos e relatórios)
- Selecione o tipo de despesa. (Importante para gráficos e relatórios)
- Entre com a data de vencimento
- Selecione qual o tipo de saída.
- E entre com valores, desconto, juros.
- Se já foi recebido ou não.
- A data do pagamento ou recebimento.
- E a forma do pagamento.

Vários pontos destas configurações que podem passar batidos, são importantes na hora que precisar tirar um relatório ou gráfico que o ajudará nas tomadas de decisões.

Finalizando o preenchimento clique no botão **ADICIONAR DESPESA** e a Despesa será adicionada com sucesso!